# **QUICK REFERENCE CARD TRAINING COORDINATOR**

# **NON-LAGOV EMPLOYEES (H IDS) ONLY**

## STATE OF LOUISIANA

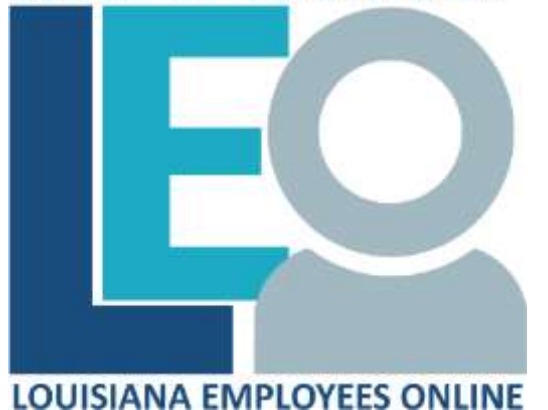

### **[Click for PRINTABLE VERSION](https://wwwprd.doa.louisiana.gov/lagov/QuickRef/Training_Coordinator_Non-LaGov_Print.pdf)**

Log into **LEO**

From the *Louisiana.gov* page, locate Online Services and click [LEO: Louisiana State Employees Online](https://leo.doa.louisiana.gov/) **or** enter this address: <https://leo.doa.louisiana.gov/> click **Training Coordinator** tab

#### **Prebook Participant for ILT Course (LSO\_PV00)**

- 1) Click Maintain Bookings/Email
- 2) Click in the **Course Type** field and click  $\boxed{1}$  (Matchcode) button to search for a Course Type.
- 3) Enter a portion of the Course Name as a search string after the
	- \* for wildcarding in **Search Term**, click  $\overrightarrow{0}$ , select the appropriate course type from the Search list and click  $\blacksquare$
- 4) Click the **interest in a select External Person** from the dropdown and enter the External Person number in **External Person** field.

Click  $\frac{|\Box|}{|\Box|}$  (Matchcode) to search and enter the employee's last name as a search string after the \* for wildcarding in **Search Term** and click  $\Box$  Select the employee from the search list and click  $\blacksquare$ .

- 5) Press **Enter** key to display available course offerings.
- 6) Click  $\sqrt{\frac{P_{\text{rebook}}}{P_{\text{inter}}}}$  button if no course offerings available to suit the employee's needs.
- 7) Enter a Prebooking **End Date**.
- **Note:** The Prebooking End Date should indicate date by which the employee must have the Course Type completed.
- 8) Click  $\Box$ . Message "Participant was prebooked for the course **type**" displays.
- 9) Click  $\boxed{\times}$  to close this iView window.

# **Book Participant (LSO\_PV00)**

1) Click

- 2) Click in the **Course Type** field and click  $\boxed{1}$  (Matchcode) button to search for a Course Type.
- 3) Enter a portion of the Course Name as a search string after the \* for wildcarding in **Search Term,** click  $\Box$ , select the course type from the Search list and click  $\blacksquare$ .
- 4) Click the **i**con, select **External Person** from the dropdown and enter the External Person number in **External Person** field. **or**
	- Click  $\left|\Box^{\perp}\right|$  (Matchcode) to search and enter the employee's last name as a search string after the \* for wildcarding in **Search**  Term and click  $\boxed{10}$ . Select the employee from the search list and click  $\blacktriangledown$
- 5) Press Enter for the available Course Offerings to display.
- 6) Select the appropriate course date.
- 7) Click Normal booking and Book
	- The message "**Participation was booked**" displays.

If you receive the warning message "**There is already a prebooking for the same course type**", click **Confirm Booking** to

- complete the booking and cancel the prebooking.
- Note: If you receive a  $\bullet$  error message, click New Entry to clear the error.

8) Click  $\|\mathbf{x}\|$  to close this iView window.

### **Replace Participant (LSO\_PV00)**

- 1) Click **Maintain Bookings/Email**
- 2) Click in the **Course Type** field and click  $\left|\overline{\Box}\right|$  (Matchcode) to search for a Course Type.
- 3) Enter a portion of the Course Name as a search string after the \* for wildcarding in **Search Term**, click  $\Box$ , select the course
	- type from the Search list and click  $\blacksquare$
- 4) Press Enter for available Course Offerings to display.
- 5) Click the **interest in a select External Person** from the dropdown and enter the External Person number in **External Person** field of the person to be replaced.
	- **or**

Click  $\left|\overline{G}\right|$  (Matchcode) to search. Select the employee from the search list to be replaced and click  $\blacksquare$ .

- 6) Click **Menu 4** > **Participation > Replace** from the dropdown.
- 7) Click Replacement Partic
- 8) On the Replace Participant iView enter **H** (External Person) for **Typ** and the external person number of the person you want to have the seat in the **Attendee** field.

**or**

Click  $\sqrt{m}$  (Matchcode) to search. Select the employee from the search list that you want to have the seat and click  $\blacksquare$ .

- 9) Click  $\blacksquare$ . Message "Participant was replaced" displays.
- 10) Click  $\boxed{\times}$  to close the Prebook Data iView window.

### **Cancel Participant from Course (LSO\_PV00)**

- 1) Click **Maintain Bookings/Email**
- 2) Click the **i**con, select **External Person** from the dropdown and enter the Person number in **External Person** field **OR** click

(Matchcode) to search and enter the employee's last name as a search string after the \* for wildcarding in **Search** 

Term and click  $\Box$  Select the employee from the search list and click  $\blacksquare$ 

3) Click Cancel Participation

- Select the entry (course) to be cancelled. Be careful to select the correct one.
- 5) Select a **Reason Canceled** from the dropdown list and click Cancel .
- 6) The message "**Participation booking was cancelled**" displays.
- 7) Click  $\boxed{\times}$  to close this iView window.

#### **Subscribe Learner to Course Program (LSO\_SUBSCRIBE\_CP)**

- 1) Click **Subscribe Learner to Course Program**
- 2) Click in the **Course Program** field and click  $\left|\begin{array}{c} \square \end{array}\right|$  (Matchcode) button to search for a Course Program.
- 3) Enter the Course Program name or a portion of the Course program as a search string after the \* for wildcarding in **Search Term** and click **In**
- 4) Double click on the correct Course Program.
- 5) Enter the **Due Date** by which the employee should complete the program.
- 6) Select the correct Language (English).
- 7) Click the **interpretate is congressed External Person** from the dropdown and enter the External Person number in **External Person** field. **or**
	- Click  $\sqrt{\frac{1}{m}}$  (Matchcode) to search. Select the employee from the search list and click  $\blacksquare$
- 8) Click <sup>Subscribe</sup> . Message "**Course program was subscribed**" displays.
- 9) Click  $\mathbf{X}$  to close this iView window.

### **Change Course Program Subscription (ZP239)**

- Change/Cancel Course Program
- 1) Click Subscription
- 2) Enter the employee's personnel number in **External Person** field.
- 3) Click in the Course Program field and click  $\left|\frac{dI}{dt}\right|$  (Matchcode) button to search for a Course Program.
- 4) Enter the Course Program name or a portion of the Course Program as a search string after the \* for wildcarding in **Search Term** and click **ID**
- 5) Double click on the correct Course Program.
- 6) Click Execute
- 7) Enter the new **Due Date**.
- 8) Click **PUPDATE** . Message "Subscription due date **successfully updated"** displays
- 9) Click to close message and click  $\overline{X}$  to close this iView window.
- **NOTE:** The Due Date will revert to previous due date. Run the training transcript to verify corrected due date.

#### **Cancel Course Program Subscription (ZP239)** 21) Click Change/Cancel Course Program Subscription

- 
- 2) Enter the employee's personnel number in **External Person** field.
- 3) Click in the Course Program field and click  $\left|\frac{dI}{dt}\right|$  (Matchcode) button to search for a Course Program.
- 4) Enter the Course Program name or a portion of the Course Program as a search string after the \* for wildcarding in **Search Term** and click **ID**
- 5) Double click on the correct Course Program.
- 6) Click Execute
- 7) Click **Cancel**. Message "Subscription successfully cancelled" displays.
- 8) Click to close message and click  $\mathbf{X}$  to close this iView window.

# **Cancel Prebooked Participant (LSO\_PV00)**

- 2) Click in the **Course Type** field and click  $\boxed{\Box}$  (Matchcode) button to search for a Course Type.
- 3) Enter a portion of the Course Name as a search string after the
	- \* for wildcarding in **Search Term**, click  $\Box$  . Select the

appropriate course type from the Search list and click  $\blacksquare$ 

- 4) Click Prebooked button to view the list of prebooked employees.
- 5) Select the employee's name in the list and then click  $\overline{\mathbf{w}}$ .
- 6) Click to confirm. Message "**Prebooking has been deleted**" displays.
- 7) Click  $\mathbf{X}$  to close the Prebookings iView and then  $\mathbf{X}$  to close the iView.

# **Follow up Course Program for Learner**

- 1) Click Follow up Course Program for Learner
- 2) Enter the learner P or H number.
- 3) Click in the **Course Program** field and click  $\left|\begin{array}{c} \square^{\perp} \end{array}\right|$  (Matchcode) button to search for a Course Program.
- 4) Enter the Course Program name or a portion of the Course program as a search string after the \* for wildcarding in **Search Term** and click **ID**
- 5) Click Execute

## **Maintain External Person (update email address)**

- 1) Click . Maintain External Person
- 2) Enter the **External Person Number**. Click **Execute**
- 3) Update the **Email address**. Click  $\frac{Save}{}$

**[Run Course Program Participation Report](https://wwwprd.doa.louisiana.gov/lagov/lso/reports/ZP218_Course_Program_Participation_Report.pdf) (ZP218) -** Retrieves detail Course Program subscriptions.

**[Run Course Program Subscription Overview](https://wwwprd.doa.louisiana.gov/lagov/lso/reports/ZP234_Course_Program_Subscription_Overview_Report.pdf) (ZP234) –** Outputs courses required to complete programs for learners, by course type and by course program.

**[Run Training Activities Report](https://wwwprd.doa.louisiana.gov/LaGov/LSO/Reports/ZP175_Training_Activities_Report.pdf) (ZP175) –** Outputs training statuses for employees in your agency. May be run to include prebookings, bookings, cancellations and/or completions.

**[Run Training Transcript](https://wwwprd.doa.louisiana.gov/lagov/lso/reports/ZP219_Training_Transcript.pdf) (ZP219) -** Retrieves an employee's course/program completions and qualifications received in transcript form.

**[Run Course Information Report](https://wwwprd.doa.louisiana.gov/LaGov/LSO/Reports/LSO_RHSEMI60-Course_Information.pdf) (LSO\_RHSEMI60) –** Provides a listing of courses with dates, times, locations and instructors.

**[Run External Person Report](https://wwwprd.doa.louisiana.gov/LaGov/LSO/Reports/ZP208-External_Person_Information_Report.pdf) (ZP208) -** Provides a listing of external person information.

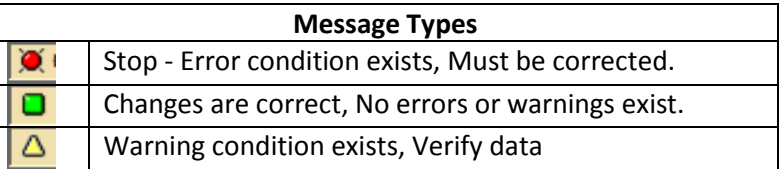

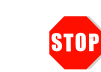

*Pop-up blockers must be disabled and \*.louisiana.gov address added as a trusted site to allow TC windows and Web-Based Courses to open correctly.*

> *Division of Administration Office of Technology Services Revised: 10/2017*

- 
- 
- 1) Click Maintain Bookings/Email
- 
-